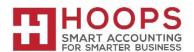

## Microsoft Dynamics GP: Payables Management Year-End Closing Procedures

## Introduction

This article describes the recommended year-end closing procedures for the Payables Management module in Microsoft Dynamics GP and contains the following information:

- A checklist of the steps that you must follow to complete the calendar year-end closing procedures.
- A checklist of the steps that you must follow to complete the fiscal year-end closing procedures.
- Detailed information about each step in the checklists.
- A list of frequently asked questions.

## What changes can I expect for 1099 forms for the 2023 year?

- 1. The 1099 form itself did not change this year, but the 1096 form (summary of your 1099's) did change.
- 2. Did you know that you can now print ALL the 1099 forms WITH LINES?!! No need to buy preprinted 1099 forms any longer. This is all included in the 18.6 release and year end update.
- 3. For the 2023 year, it is imperative you file electronically. The Taxpayer First Act mandates electronic filing of IRS forms including W-2s. Beginning in 2022, if you send 100 or more W-2s / 1099's you must send them electronically. In 2023 that limit is lowered to 10. The IRS is pushing for a business to file electronically, W-2, 1099, etc. Dynamics GP does not file Payables 1099's electronically.

## **IMPORTANT NOTE:**

If you had any alignment issues last year, please make sure that you do not have Security set to a *modified* form still.

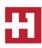

## What should I be aware of for 'new features' this year in Dynamics GP?

1. Similar to last year the user needs to enter the **1099 YEAR** in the *Print 1099* window in Dynamics GP as highlighted below. The system will then print the specified year on all the printed forms (1099-INT, 1099-DIV, 1099-MISC and 1099-NEC).

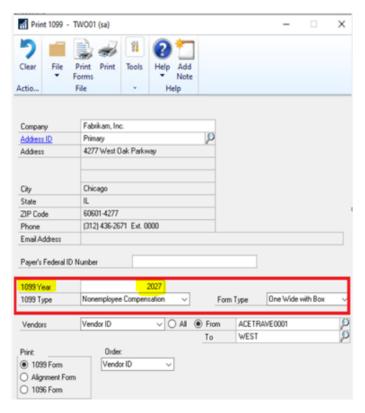

2. The 1099-MISC vendor the box previously defaulted to Box 8 Substitute Payments. Once you install the 2023 year-end update, it will now default to Box 3 - Other Income.

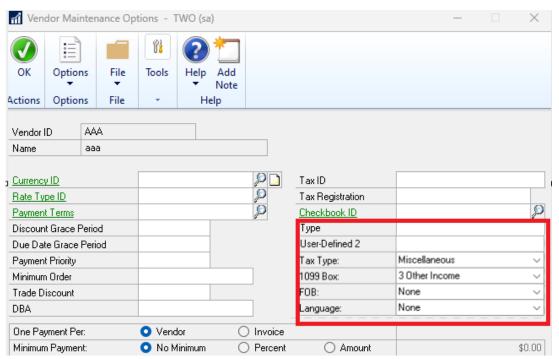

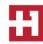

# 1096 SUMMARY FORM: 2023 Form 1096 (irs.gov)

The Year printed on the form has been updated to 2023.

Checkboxes rearranged.

Added blank box after 1099-CAP on first row.

1099-LS moved to start of second row.

5498-SA moved to new third row.

| Do Not Stap              | le E           | 969             |                |                |                                                    |            |              |              |              |               |                |            |                   |              |                |               |
|--------------------------|----------------|-----------------|----------------|----------------|----------------------------------------------------|------------|--------------|--------------|--------------|---------------|----------------|------------|-------------------|--------------|----------------|---------------|
|                          |                |                 |                |                | Summary and Transmittal of .S. Information Returns |            |              |              |              |               |                |            | OMB No. 1545-0108 |              |                |               |
| Departmen<br>Internal Re |                |                 |                |                |                                                    | U.         | .S. Info     | rmati        | on R         | eturn         | IS             |            |                   |              | 202            | 23            |
| FILE                     | R'S name       |                 |                |                |                                                    |            |              |              |              |               |                |            |                   |              |                |               |
|                          |                |                 | g room or      |                |                                                    |            |              |              |              |               |                |            |                   |              |                |               |
| City o                   | or town, s     | state or pr     | ovince, co     | untry, and     | IZIP or for                                        | eign p     | postal code  |              |              |               |                | F          | 0411-1            | al I I a     | . 0            |               |
| Name of p                | erson to       | contact         |                |                |                                                    |            | Telephone n  | umber        |              |               |                | _          |                   |              | Only           |               |
| Email add                | iress          |                 |                |                |                                                    |            | Fax number   |              |              |               | L              | щ          | ш                 | Щ            |                | ш             |
| 1 Employe                | r identific    | ation numb      | er 2 Soci      | ial security   | number                                             |            | 3 Total numb | er of form   | s 4 Fed      | leral incon   | ne tax with    | held 5     | Total amou        | nt reported  | d with this F  | orm 1096      |
| 6 Enter an               | "X" in o       | nly one bo      | ox below to    | o indicate     | the type o                                         | f form     | being filed. |              | -            |               |                |            |                   |              |                |               |
| W-2G 1                   | 1097-BTC<br>50 | 1098<br>81      | 1098-C<br>78   | 1098-E<br>84   | 1098-F<br>03                                       | 1098<br>74 |              | 1099-A<br>80 | 1099-B<br>79 | 1099-C<br>85  | 1099-CAF<br>73 |            | 1099-DIV<br>91    | 1099-G<br>86 | 1099-INT<br>92 | 1099-K<br>10  |
|                          |                |                 |                |                |                                                    |            |              |              |              |               |                |            |                   |              |                |               |
| 1099-LS<br>16            | 99-LTC<br>93   | 1099-MISC<br>95 | 1099-NEC<br>71 | 1099-OID<br>96 | 1099-PATR<br>97                                    | 1099<br>31 |              | 1099-R<br>98 | 1099-S<br>75 | 1099-SA<br>94 | 1099-SB<br>43  | 3921<br>25 | 3922<br>26        | 5498<br>28   | 5498-ESA<br>72 | 5498-QA<br>2A |
|                          |                |                 |                |                |                                                    |            |              |              |              |               |                |            |                   |              |                |               |
| 5498-SA<br>27            |                |                 |                |                |                                                    |            |              |              |              |               |                |            |                   |              |                |               |
|                          |                |                 |                |                |                                                    |            |              |              |              |               |                |            |                   |              |                |               |
|                          |                |                 |                |                |                                                    |            |              |              |              |               |                |            |                   |              |                |               |

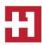

#### **Year-End Closing Procedures**

**Note:** Before you follow the instructions in this article, make sure that you have a complete backup copy of the database that you can restore if a problem occurs.

Read this whole article before you perform any one of the steps. If you have any questions, contact HOOPS at support@hoopsinc.com or call (715) 831-9737.

#### Year-end checklist

**Note:** Use this checklist if you are closing your <u>fiscal year and your calendar year at the same time</u>.

- 1. Post all transactions for the year.
- 2. Print the Aged Trial Balance with Options report.
- 3. Print the Vendor Period Analysis Report.
- 4. Install the Payroll year-end update (optional)
- 5. Make a backup that is named "Pre-1099 Edits."
- 6. Verify the 1099 information and edit it if it is required.
- 7. Print the 1099 statements.
- 8. Make a backup that is named "Pre Year-End."
- 9. Close the year.
- 10. Close the fiscal periods.
- 11. Close the tax year.
- 12. Make a backup that is named "Post Year-End."

## Payables Management calendar year-end closing checklist

**Note:** Although the Payables Management module is date-sensitive, the SmartList objects, the Payables Management summary reports, and the **Amounts Since Last Close** view of the Vendor Yearly Summary window are updated based on the closing of the Payables Management module.

Therefore, we recommend that you follow these steps so that the SmartList objects, the Payables Management summary reports, and the **Amounts Since Last Close** view of the Vendor Yearly Summary window are correct.

- 1. Post all transactions for the calendar year.
- 2. Print the Aged Trial Balance with Options report.
- 3. Make a backup that is named "Pre-1099 Edits."
- 4. Verify the 1099 information and edit it if it is required.
- 5. Print the 1099 statements.
- 6. Make a backup that is named "Pre Year-End."
- 7. Close the calendar year.
- 8. Close the fiscal periods.
- 9. Close the tax year.
- 10. Make a backup that is named "Post Year-End."

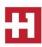

## Payables Management fiscal year-end closing checklist

- 1. Post all transactions for the fiscal year.
- 2. Print the Vendor Period Analysis Report.
- 3. Make a backup that is named "Pre Year-End."
- 4. Close the fiscal year.
- 5. Close the fiscal periods.
- 6. Make a backup that is named "Post Year-End."

## Detailed information for each step in the year-end checklist

## Step 1: Post all transactions for the year

Post all transactions for the year before you close the year. If you want to enter future period transactions before you close the year, create a new batch for the future period transactions. Save the future period transactions in the new batch, but do not post the new batch until after the year has been closed.

The following areas of Microsoft Dynamics GP are not date-sensitive:

- The Amounts Since Last Close view of the Vendor Yearly Summary window
- SmartList objects
- Vendor Summary reports

These areas of Microsoft Dynamics GP will be incorrect if you do not close the payables year after you enter all 2023 transactions and before you enter 2024 transactions. However, the **Amounts Since Last Close** view of the Vendor Yearly Summary window is editable. Therefore, you can update the information in the **Amounts Since Last Close** view of the Vendor Yearly Summary window if it is required.

To access the **Amounts Since Last Close** view of the Vendor Yearly Summary window, follow these steps:

- 1. On the Cards menu, point to Purchasing, and then click Summary.
- 2. In the **Vendor Credit Summary** window, type a vendor ID in the **Vendor ID** field, and then click **Yearly**.
- 3. In the **Summary View** list, click **Amounts Since Last Close**.

To view the SmartList columns that are affected, follow these steps:

- 1. Open SmartList. To do this in Microsoft Dynamics GP, click **SmartList** on the **Microsoft Dynamics GP** menu
- 2. Expand the **Purchasing** node, and then click **Vendors**.
- 3. Click Columns.
- 4. Click Add.
- 5. Select the following fields in the **Available Columns** list.

**Note:** The items flagged with an asterisk are affected by the calendar year-end close. All other items are affected by the fiscal year-end close.

- \*1099 Amount YTD
- \*1099 Amount LYR
- Amount Billed YTD
- Amount Billed LYR
- Amount Paid YTD
- Amount Paid LYR
- Average Days To Pay Year

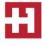

- Discount Available LYR
- Discount Available YTD
- Discount Lost LYR
- Discount Lost YTD
- Discount Taken LYR
- Discount Taken YTD
- Finance Charge LYR
- Finance Charge YTD
- Number of Finance Charges LYR
- Number of Finance Charges YTD
- Number of Invoice LYR
- Number of Invoice YTD
- Number of Paid Invoice YTD
- Returns LYR
- Returns YTD
- Trade Discounts Taken LYR
- Trade Discounts Taken YTD
- Withholding LYR
- Withholding YTD
- Write Offs LYR
- o Write Offs YTD
- 6. Click OK.
- 7. Click OK.

To view the Vendor Summary reports, follow these steps:

- 1. On the **Reports** menu, point to **Purchasing**, and then click **Analysis**.
- 2. In the Reports list, click Calendar Year.
- 3. In the **Options** list, click an option, and then click **Print**.

#### Step 2: Print the Aged Trial Balance with Options report

We recommend that you print a paper copy of the Aged Trial Balance with Options report to keep with your year-end permanent financial records. To do this, follow these steps:

- 1. On the **Reports** menu, point to **Purchasing**, and then click **Trial Balance**.
- 2. In the Reports list, click Aged Trial Balance with Options.

## Step 3: Print the Vendor Period Analysis report

We recommend that you print a paper copy of the Vendor Period Analysis report to keep with your year-end permanent financial records. To do this, follow these steps

- 1. On the Reports menu, point to Purchasing, and then click Analysis.
- 2. In the **Reports** list, click **Period**.

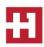

Step 4: Install the Payroll year-end update (This is typically an optional step, but as there were changes to the 1099 forms in 2023, we recommend installing the Payroll year-end update.)

If there are compliance changes for Payables Management, such as 1099 form changes, install the Payroll year-end update. If there are no changes or compliance issues for the tax year for Payables Management, you may skip this step.

Review the changes that are included in the Payroll year-end update. To do this, visit the appropriate Microsoft CustomerSource Web site:

http://www.microsoft.com/dynamics/customer/en-us/access-customersource/default.aspx

Step 5: Make a backup that is named "Pre-1099 Edits"

Create a backup, and then put the backup in safe, permanent storage. A backup gives you a permanent record of the company's financial position at the end of the year, and this backup can be restored later if it is required. A backup lets you recover data quickly if a power fluctuation or other problem occurs during the year-end closing procedure.

To create a backup in Microsoft Dynamics GP, follow these steps:

- 1. In Microsoft Dynamics GP, point to **Maintenance** on the **Microsoft Dynamics GP** menu, and then click **Backup**.
- 2. In the **Company Name** list, click your company name.
- Change the path of the backup file if it is required, and then click OK.
  Note: We recommend that you name this backup "Pre-1099 Edits" to differentiate it from your other backups.

Step 6: Verify the 1099 information and edit it if it is required

To print the 1099 edit list, follow these steps:

- 1. In Microsoft Dynamics GP, point to **Tools** on the **Microsoft Dynamics GP** menu, point to **Routines**, point to **Purchasing**, and then click **Print 1099**.
- 2. Enter the Company Information and Address ID.
- 3. Click on the printer icon in the upper right corner to print the 1099 Edit List. Review for accuracy.
- 4. If you need to edit any 1099 information, use one of the following methods (Method 1 and 2 is recommended for Microsoft Dynamics GP 2013 and higher versions and also illustrated in <a href="Editing made">Editing made</a> EASY for 1099s in Microsoft Dynamics GP)

**Method 1:** (RECOMMENDED) Edit 1099 Transaction details (Applies to Microsoft Dynamics GP 2013 and higher versions)

- 1. Select Transactions, point to Purchasing, and select Edit 1099 Transaction Information.
- 2. Select the appropriate Vendor ID. (Only vendors set to be 1099able will be displayed in the window.)
- 3. You may restrict by Voucher Number, by Document Number, or by Date, if wanted.
- 4. Select if you want 1099 Debit Transactions, All Debit Transactions, or All Credit Transactions.
- 5. The vendor's transaction detail will populate in the bottom of the window. For each transaction, you can edit the Tax Type, Box Number, and Amount on open and historical transactions.

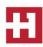

**Note:** You may not enter a higher 1099 amount than the total amount of the document.

6. Select **Process** to have the changes made and the 1099 will be updated.

Method 2: VENDOR NOT MARKED CORRECTLY: (Applies to Microsoft Dynamics GP 2013 and higher versions)

If you marked a vendor as 1099able and shouldn't have, or you forgot to mark a vendor as 1099able at all, you can use the Update 1099 Information utility to change the 1099 status on the vendor and also to update the 1099 information. You can change a 1099 vendor to be non-1099 or visa versa.

- 1. Select **Tools** under **Microsoft Dynamics GP**, point to **Utilities**, point to **Purchasing**, and select **Update 1099 Information**.
- 2. Mark the bullet for Vendor and 1099 Transactions.
- 3. In the FROM and TO sections, enter the following content:
  - To change a vendor to be 1099able: select Not a 1099 Vendor in the FROM section, select the appropriate 1099 type of Dividend, Interest or Miscellaneous, and the appropriate 1099 Box number in the TO section. (Miscellaneous and Box 7 Nonemployee Compensation is the most common.)
  - To change a vendor to <u>not</u> be 1099able: Select the current Tax Type and 1099 Box Number that is selected on the **Vendor Maintenance Options** window for the vendor in the FROM section and select **Not a 1099 Vendor** in the TO section.

\*If **Not a 1099 Vendor** isn't an option in the drop-down lists, then either you aren't on a GP version higher than Microsoft Dynamics GP 2013, or you didn't select Vendor and 1099 Transactions as instructed in step 2.

- 4. Use the Range restriction to restrict to the Vendor ID that you wish to change and select **INSERT**.
- 5. Select **Process**. The vendor status will be updated on the Vendor Maintenance Options window, and the 1099 information will be updated appropriately. You can use the *1099 details* window (see Method 1) to verify.

# Method 3 - Edit the 1099 directly (Use for Microsoft Dynamics GP 2010 and prior, but can work for all GP versions)

**Note**: The Reconcile utility for 1099 Amounts would undo any edits you make.

- 1. On the **Cards** menu, point to **Purchasing**, and then select **1099 Details**.
- 2. In the Vendor ID list, select a vendor ID.
- 3. In the Tax Type list, select one of the following:
  - Dividend
  - Interest
  - Miscellaneous
- 4. In the Display area, select **Month** or **Year**, and then type **2023** in the Year field.
- 5. In the Amount column, type the correct 1099 amount. Click **Save**.

**Method 4:** Edit the 1099 directly (Use for Microsoft Dynamics GP 2010 and prior versions, but can work for all versions)

Note: The Reconcile utility for 1099 Amounts would undo any edits you make using this method.

- 1. On the **Cards** menu, point to **Purchasing**, and then select **Summary**.
- 2. In the Vendor ID list, select a vendor ID, and then select **Period**.
- 3. In the Year field, type 2023.

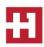

- 4. In the Month/Period field, select the appropriate month or period.
- 5. Select the **1099 Details** blue expansion button that appears next to the 1099 Amount field. This 1099 Details window will open.
- 6. In the Amount column, type the correct 1099 amount for the respective box.
- 7. Click Save. Exit out of the remaining windows.

#### Step 7: Print the 1099 statements

To print the 1099 statements, follow these steps:

- 1. In Microsoft Dynamics GP, point to **Tools** on the **Microsoft Dynamics GP** menu, point to **Routines**, point to **Purchasing**, and then click **Print 1099**.
- 2. In the **1099 Year** field, type **2023**.
- 3. Each of your 1099 report types must be printed separately. In the Print 1099 window, click the options that you want in the **1099 Type** field and in the **1099 Box Number** field, and then click **Print**.

The following table provides additional information about the fields on the 1099 form and where this information can be located in Microsoft Dynamics GP.

| Field                                                                        | Window where data is located                                 |  |  |  |  |
|------------------------------------------------------------------------------|--------------------------------------------------------------|--|--|--|--|
| Payers name, street address, city, state, and ZIP Code/Postal Code           | Print 1099 window                                            |  |  |  |  |
| Payers Federal Identification number                                         | Print 1099 window                                            |  |  |  |  |
| Recipients name, address, and Zip Code/Postal Code                           | <b>Primary Address</b> of the Vendor Maintenance window      |  |  |  |  |
| Recipients identification number                                             | <b>Tax ID</b> field of the Vendor Maintenance Options window |  |  |  |  |
| Amounts for boxes 1-9 on the Dividend Form or 1-16 on the Miscellaneous Form | <b>1099 Amount</b> field in the Vendor Yearly Summary window |  |  |  |  |

Currently, Microsoft Dynamics GP does not handle magnetic media filing of state 1099s. The following Microsoft Dynamics Partner does offer compatible State W-2 and 1099 magnetic media products. For more information, contact:

Greenshades Accounting Software, Inc.

http://www.greenshades.com

7800 Belfort Parkway Suite 220

Jacksonville, FL 32207

General: 1-800-209-9793 (Toll-Free) Sales: 1-800-209-9793x2 (Toll-Free)

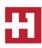

## Step 8: Make a backup that is named "Pre Year-End"

Create a backup, and then put the backup in safe, permanent storage. A backup gives you a permanent record of the company's financial position at the end of the year, and this backup can be restored later if it is required. A backup lets you recover data quickly if a power fluctuation or other problem occurs during the year-end closing procedure.

To create a backup in Microsoft Dynamics GP, follow these steps:

- 1. In Microsoft Dynamics GP, point to **Maintenance** on the **Microsoft Dynamics GP** menu, and then click **Backup**.
- 2. In the **Company Name** list, click your company name.
- Change the path of the backup file if it is required, and then click OK.
  Note: We recommend that you name this backup "Pre Year-End" to differentiate it from your other backups.

## Step 9: Close the year

To close the year, follow these steps:

- 1. In Microsoft Dynamics GP, point to **Tools** on the **Microsoft Dynamics GP** menu, point to **Routines**, point to **Purchasing**, and then click **Year-End Close**.
- 2. If you are closing both your fiscal and calendar year at the same time, click **All**. If you are just closing your calendar year, click **Calendar**. If you are just closing your fiscal year, click **Fiscal**.
- Click to select the Print Report check box, and then click Close Year.
  Note: We recommend that you keep a paper copy of the year-end report together with your permanent year-end audit records.

To view the Vendor Yearly Summary window, follow these steps:

- 1. On the **Cards** menu, point to **Purchasing**, and then click **Summary**.
- 2. In the **Vendor ID** field, type a vendor ID to view, and then click **Yearly**.

## The calendar year details

The calendar year-end process in Microsoft Dynamics GP will clear the **1099 Amount Year to Date** field and then transfer the amount to the **1099 Amount Last Year** field for the **Amounts Since Last Close** view of the Vendor Yearly Summary window.

## The fiscal year details

The fiscal year-end process in Microsoft Dynamics GP will clear the following fields:

- Amount Billed YTD
- Amount Paid YTD
- Average Days To Pay Year
- Discount Available YTD
- Discount Lost YTD
- Discount Taken YTD
- Finance Charge YTD
- Number of Finance Charges YTD
- Number of Invoice YTD
- Number of Paid Invoice YTD
- Returns YTD

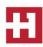

- Trade Discounts Taken YTD
- Withholding YTD
- Write Offs YTD

The amounts in these fields will also be updated in the **Amounts Since Last Close** view of the Vendor Yearly Summary window:

- Amount Billed LYR
- Amount Paid LYR
- Discount Available LYR
- Discount Lost LYR
- Discount Taken LYR
- Finance Charge LYR
- Number of Finance Charges LYR
- Number of Invoice LYR
- Returns LYR
- Trade Discounts Taken LYR
- Withholding LYR
- Write Offs LYR

## Step 10: Close the fiscal periods

You can use the Fiscal Periods Setup window to close any fiscal periods that are still open for the year. This prevents users from accidentally posting transactions to the wrong period or year. Verify that you have posted all transactions for the period and the year for all modules before closing fiscal periods. If you must later post transactions to a fiscal period that you have already closed, you can return to the Fiscal Periods Setup window to reopen the period before you can post a transaction.

To close a fiscal period, follow these steps:

- 1. Microsoft Dynamics GP, point to **Tools** on the **Microsoft Dynamics GP** menu, point to **Setup**, point to **Company**, and then click **Fiscal Periods**.
- 2. Click to select the **Purchasing** check box for the **Period** that you must close.

## Step 11: Close the tax year

**Note:** This procedure should only be completed <u>after</u> you have completed the year-end closing procedures for all sales and purchasing modules.

To close the tax year, follow these steps:

- 1. In Microsoft Dynamics GP, point to **Tools** on the **Microsoft Dynamics GP** menu, point to **Routines**, point to **Company**, and then click **Tax Year-End Close**.
- 2. Click to select the **Close Year** check box and the **Print Report** check box.
- 3. Click **Process**. When you are prompted to continue with the year-end close. Click **Yes**.

**Note:** We recommend that you keep a paper copy of the year-end report together with your permanent year-end audit records.

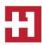

## Step 12: Make a backup that is named "Post Year-End"

Create a backup, and then put the backup in safe, permanent storage. A backup gives you a permanent record of the company's financial position at the end of the year, and this backup can be restored later if it is required. A backup lets you recover data quickly if a power fluctuation or other problem occurs during the year-end closing procedure.

To create a backup in Microsoft Dynamics GP, follow these steps:

- 1. In Microsoft Dynamics GP, point to **Maintenance** on the **Microsoft Dynamics GP** menu, and then click **Backup**.
- 2. In the **Company Name** list, click your company name.
- Change the path of the backup file if it is required, and then click OK.
  Note: We recommend that you name this backup "Post Year-End" to differentiate it from your other backups.

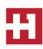

## Frequently asked questions

Q1: Are inactive vendor records cleared during year-end closing? If not, how can inactive vendor records be removed?

**A1:** No, inactive vendor records are not automatically removed. To remove an inactive vendor record, the following conditions must be true:

- No current year 1099 amounts exist for the vendor
- The vendor has no documents in work or history.

To delete all inactive vendor records that fit these criteria, follow these steps:

- 1. In Microsoft Dynamics GP, point to **Tools** on the **Microsoft Dynamics GP** menu, point to **Utilities**, point to **Purchasing**, and then click **Mass Vendor Delete**.
- 2. In the Range list, select by Vendor Status.
- 3. In the **From** list, select **Inactive**.
- 4. In the **To** list, select **Inactive**.
- 5. Click Process.

Q2: What should I do if I must issue a check on January 1, 2024 but I am not ready to close 2023 yet?

**A2:** Print the checks, but post them after you process your year-end closing. If you must post the checks immediately, change the **Amount Paid** fields in the **Amounts Since Last Close** view of the Vendor Yearly Summary window.

#### YEAR-END RESOURCES

**Partner** — Contact HOOPS for more information or if you need assistance with any of the items mentioned above. Call (715) 831-9737 or email support@hoopsinc.com.

**IRS Forms and Publications** — Available at http://www.irs.gov/formspubs/index.html

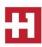